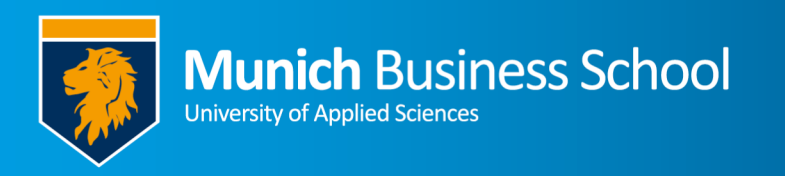

## **Sicheres WLAN an der MBS mit iPhone Secured WLAN for MBS using iPhone**

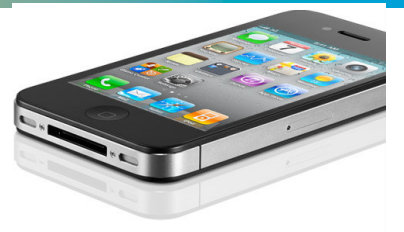

## **Deutsch English**

1. Öffnen sie die WLAN-Einstellungen, wählen sie ESO aus *Open Wi-Fi settings, select ESO* 

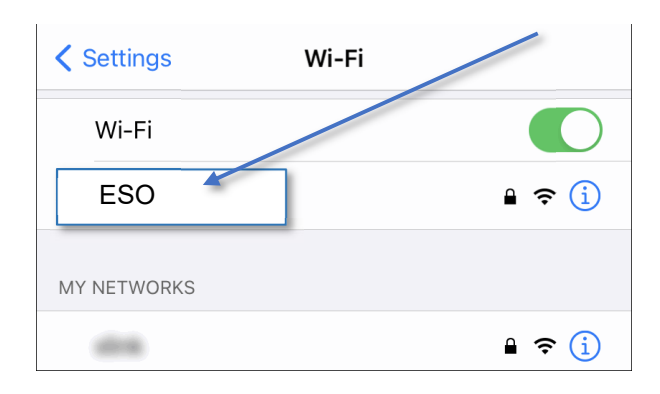

2. Geben sie ihren Anmeldennamen (mit @munich-business-school.de) ein

> *Enter your login name (including @munich-business-school.de)*

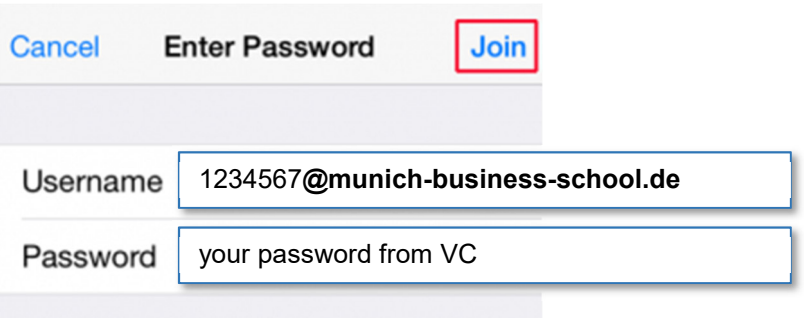

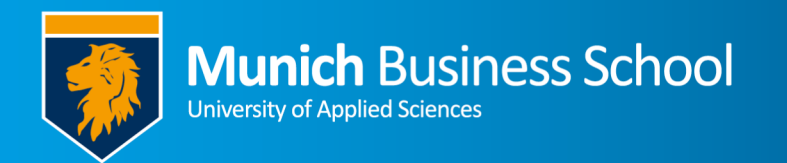

3. Eine Warnung wegen einem unbekannten Zertifikat für radius.munich-business-school.de wird angezeigt. Bestätigen sie mit "**Vertrauen**".

> *A warning about an unknown certificate from*  radius.munich-business-school.de *is show Acknowledge with "Trust"*

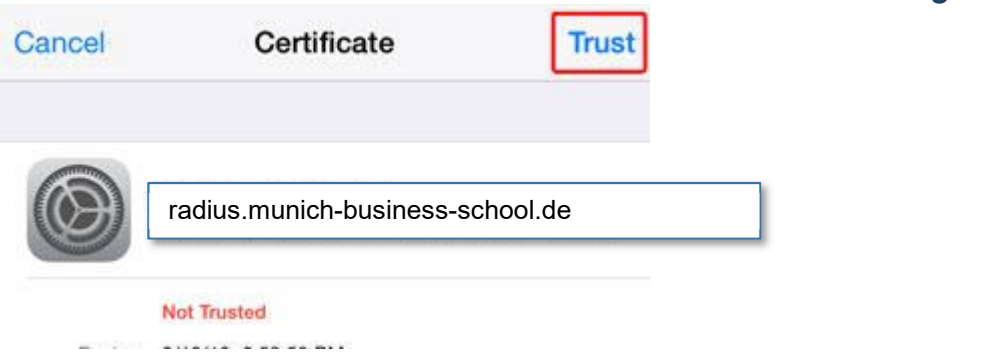

Sie haben sich erfolgreich verbunden.

*You connected yourself successfully.* 

Wiederholen sie den Vorgang für MBSa

Repeat above steps for MBSa